## Online FASD Training Instructions

These instructions will help you navigate the login process for the FASD Online Training Courses. If you need additional assistance or have questions, contact by email at [fasd@casat.org](mailto:fasd@casat.org) or call (775) 784-6265.

## 1: Go to the CDC FASD Online Training [Website](https://nccd.cdc.gov/FASD/Search.aspx?category=Collaborative for Alcohol-Free Pregnancy Courses)

## 2: Click on the course that you would like to take

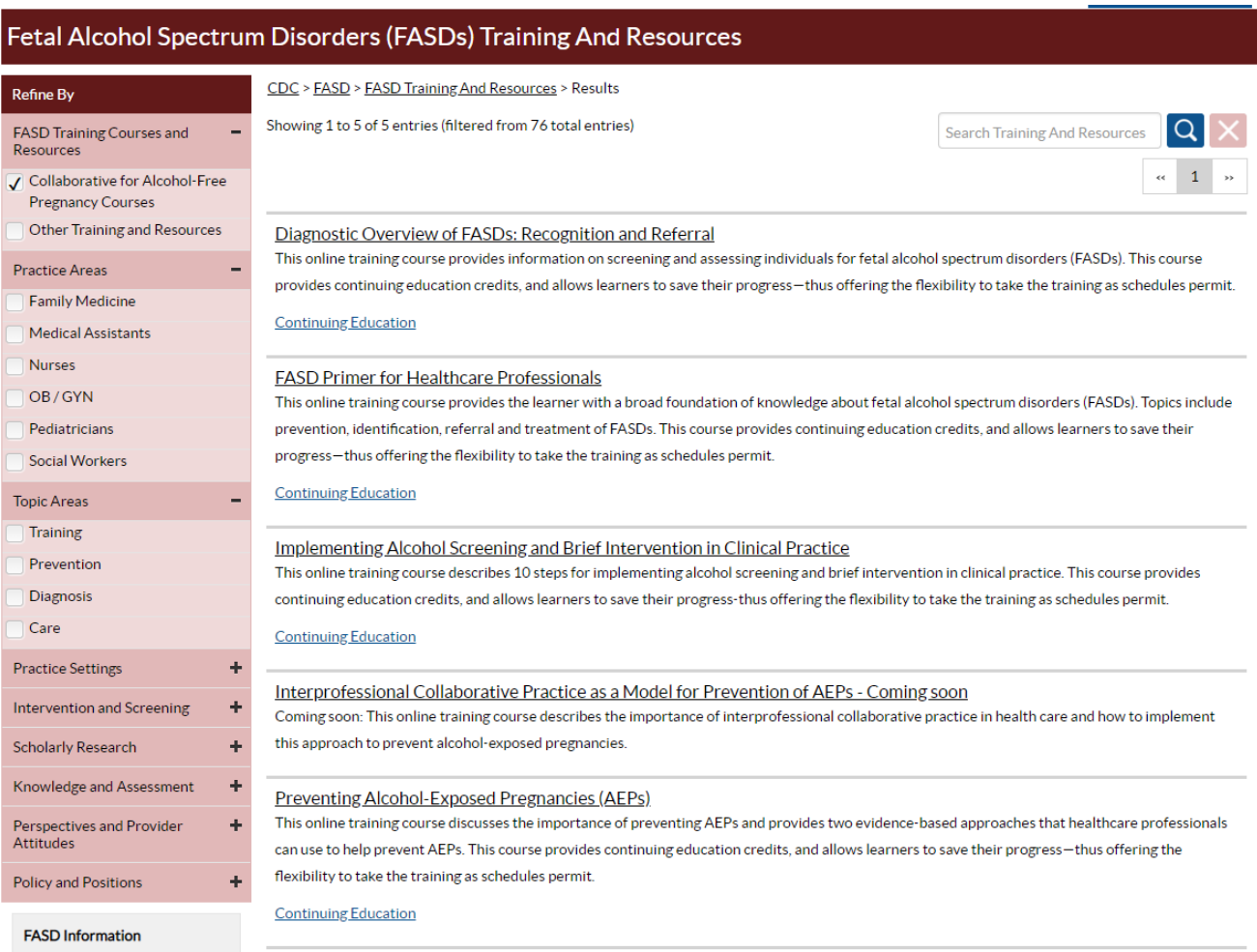

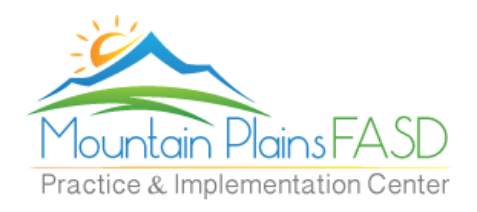

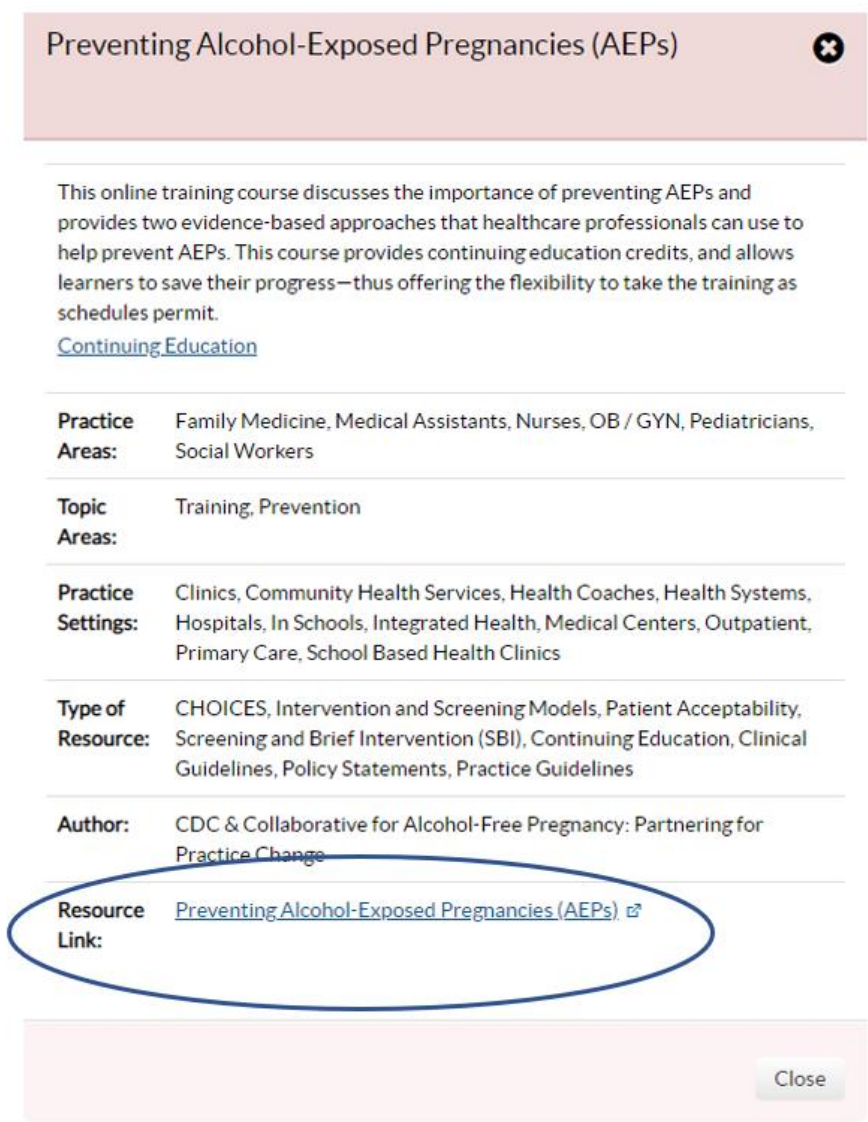

4: This will take you to the course training page. If you have taken other courses, please login. If not, Click on **Register Now** to set up a Training Account.

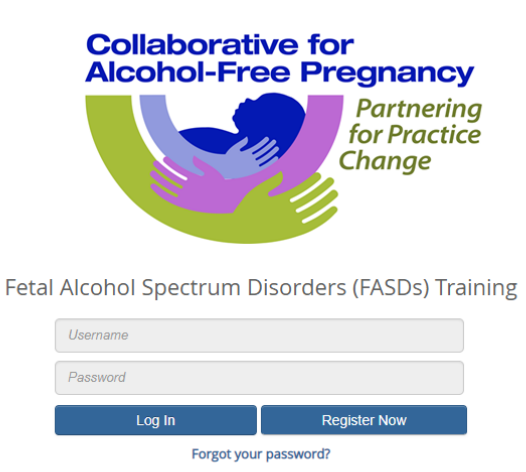

Need help getting started? Click to access the steps for enrolling in<br>FASD courses.

5: After logging in you will be taken to the home page. Click on **View my Learning**

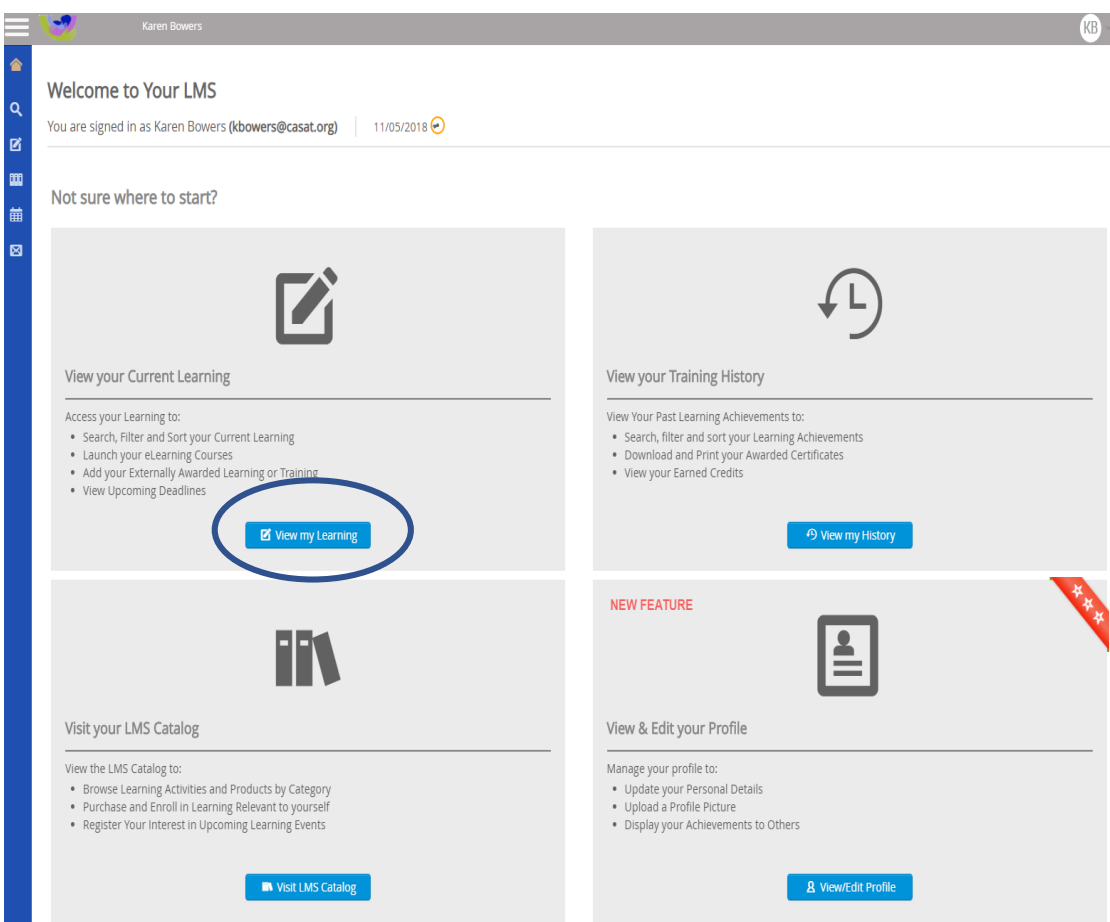

- 6: This will show the course that you chose to take from Step 2
- 7: Click the **Launch** button next to the course name

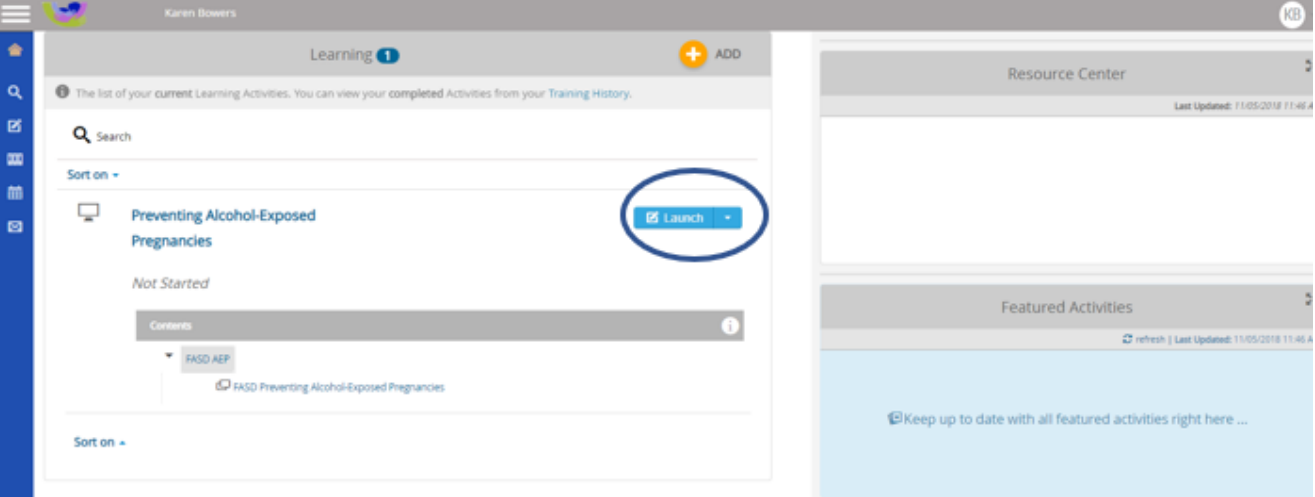

8: Launching the course will start the course. Go through all sections of the course until you have completed it. After finishing a section you can pause and come back later.

9: After completing the course click on the **Training History** link

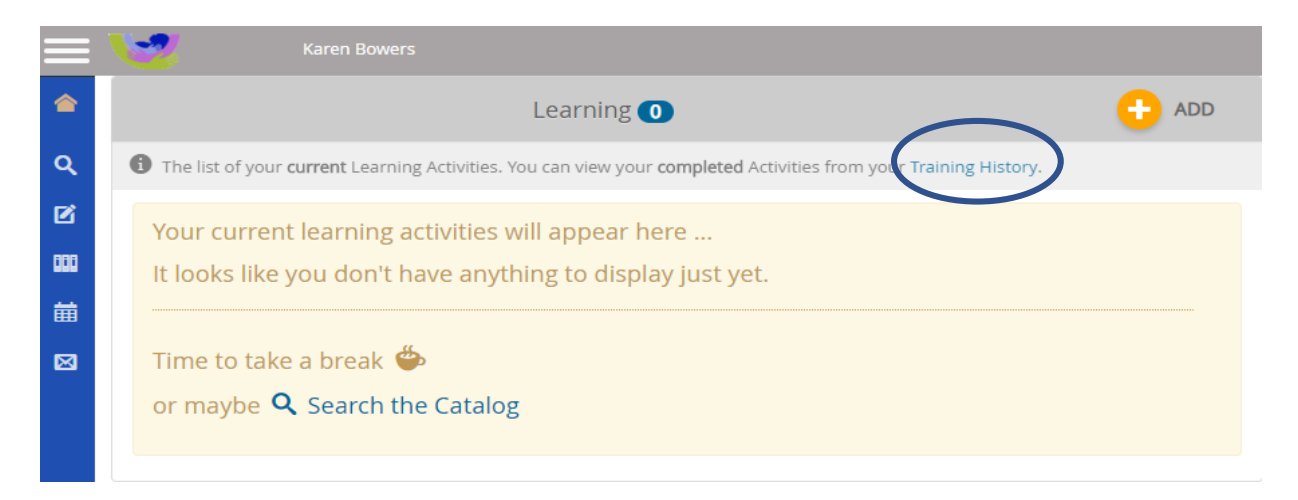

10: Take a screenshot of your training history. Please make sure to include the top part of the screen with your name along with the courses that say satisfied and completed along with the date.

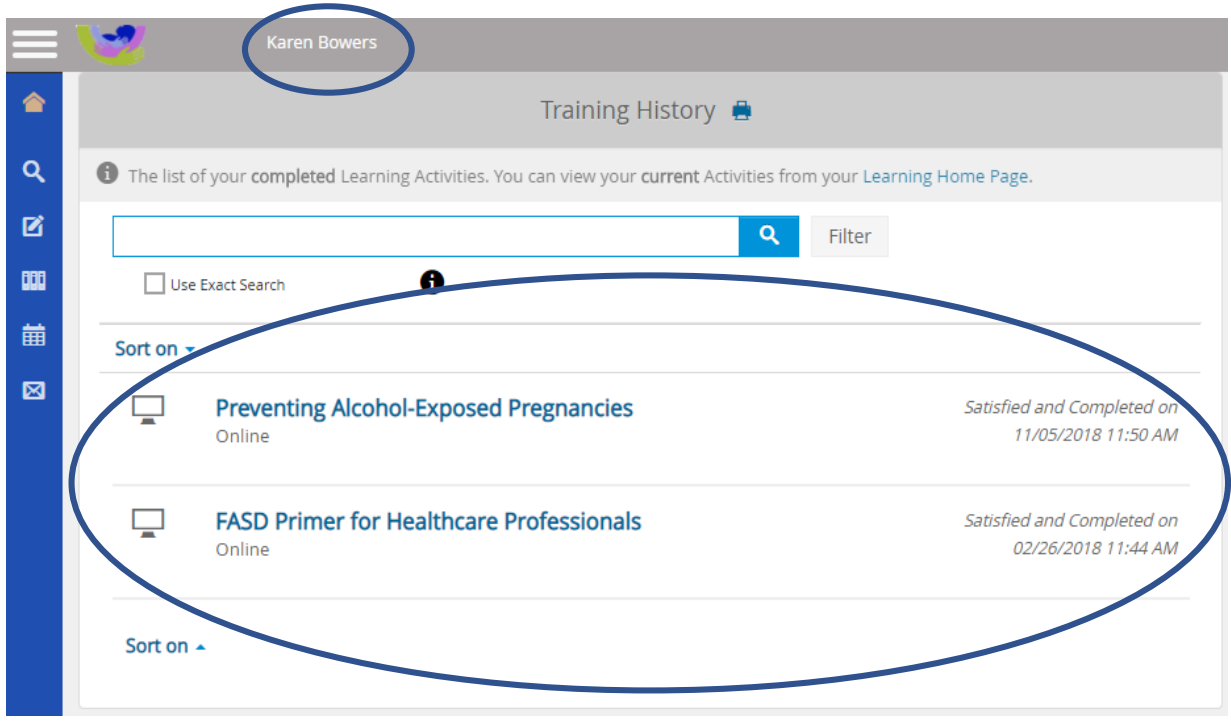

10: Paste this screenshot in an email to [fasd@casat.org.](mailto:fasd@casat.org) We will create a certificate of completion that you can send to the AAMA for continuing education credits. You may also use this email if you have any questions on how to navigate this site.